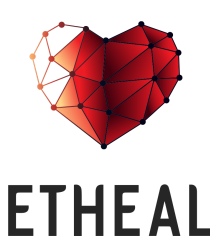

The new Operating System of **\$7.6 trillion** Healthcare Industry

# **Token sale is live now**

**PLEASE FOLLOW THE INSTRUCTIONS CAREFULLY IN ORDER THAT YOU WILL BE ABLE TO SAFELY PARTICIPATE IN ETHEAL TOKEN SALE.**

**ONLY Ethereum (ETH) or Bitcoin (BTC) crypto and EUR or HUF fiat currencies will be accepted.**

**Please do not send Litecoin (LTC), Monero (XMR) or any other currency.**

**Please do NOT send your ETH from different exchanges. ONLY use an ERC20 compatible wallet when sending your ETH** (such as MyEtherWallet, Mist ETH Wallet). Other wallets might be used but please MAKE SURE it is ERC20 compatible.

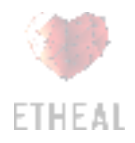

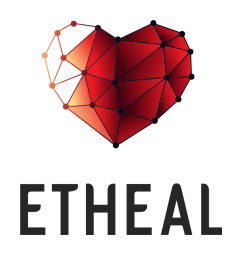

The new Operating System of **\$7.6 trillion** Healthcare Industry

[Opening a new wallet on MyEtherWallet](#page-2-0)

[Buying ETH](#page-5-0) [A. KRAKEN](#page-6-0) [B. COINBASE](#page-10-0)

[Participate in ETHEAL Token Sale](#page-15-0)

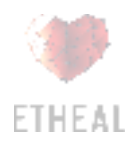

# <span id="page-2-0"></span>**Opening a new wallet on MyEtherWallet**

The first step in the process to participate in ETHEAL Token Sale is opening an ERC20 compatible wallet, like MyEtherWallet. (available at <https://www.myetherwallet.com/> -Please make sure that the connection is secure and with valid certificate). Below is a detailed instruction how to open a Wallet on MyEtherWallet:

## **How to generate a wallet on MyEtherWallet:**

- 1. Please visit <https://www.myetherwallet.com/>
- 2. Choose a strong password (e.g. not less than 15 characters long, consisted at least from one lower case, one upper case, one numeric sign).
- 3. Choose the "Create New Wallet" button to confirm.

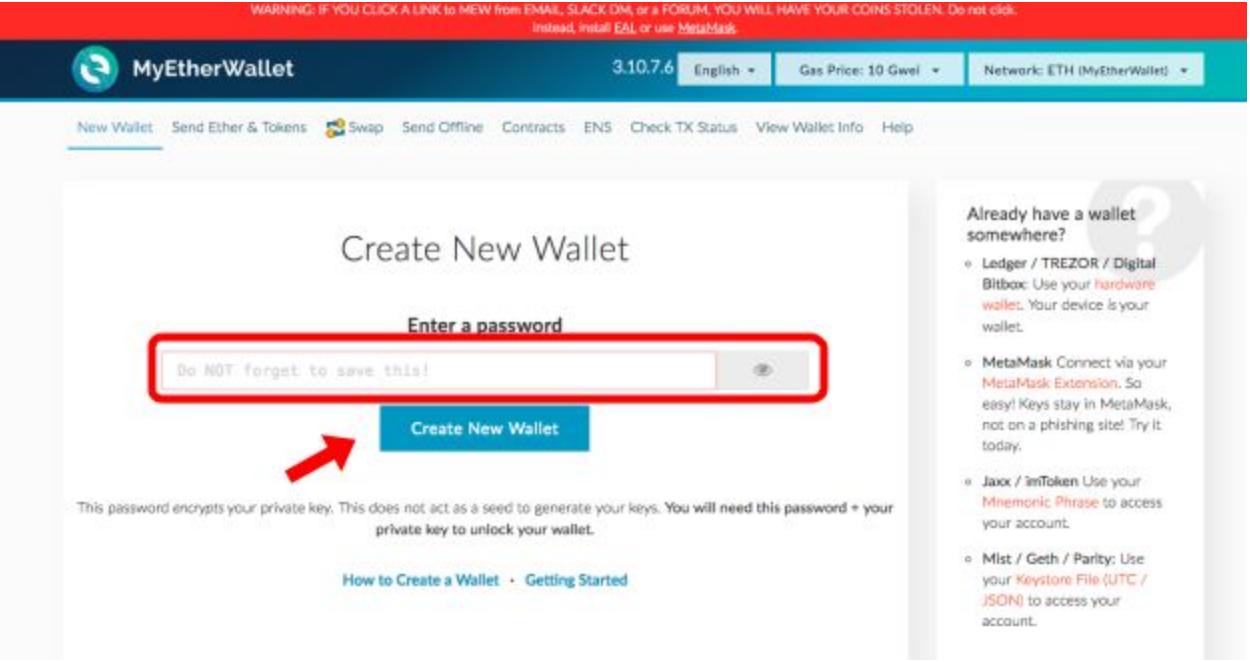

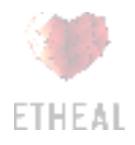

4. Thereafter, you will be requested to download your wallet keystore file. Save the file on a secure location and also make an additional copy (USB or similar). **Never share your wallet keystore file with other people!!!**

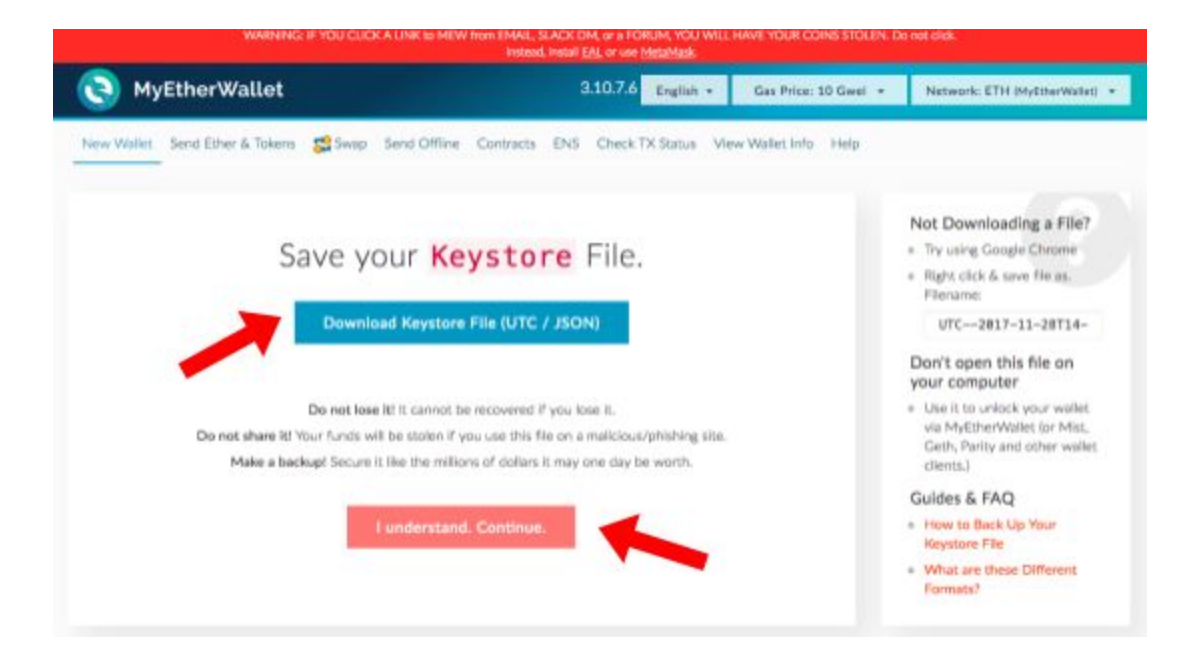

5. Thereafter, choose "I understand. Continue." to proceed.

6. The next step is crucial. The page will reveal you your Private Key. In case you will forget your password you will be able to access your wallet only with this Private Key. Save it on a secure location and again make a backup copy or two. Make sure that if you will store your Private Key in a digital form, only you have access to it. Make also a paper form backup of your Private Key and store it safely. Here Etheal strongly recommends using a hardware wallet, such as Trezor. In order to proceed, choose "Save Your Address" button. **Never share your Private Key with other people!!!**

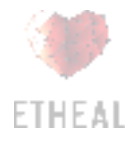

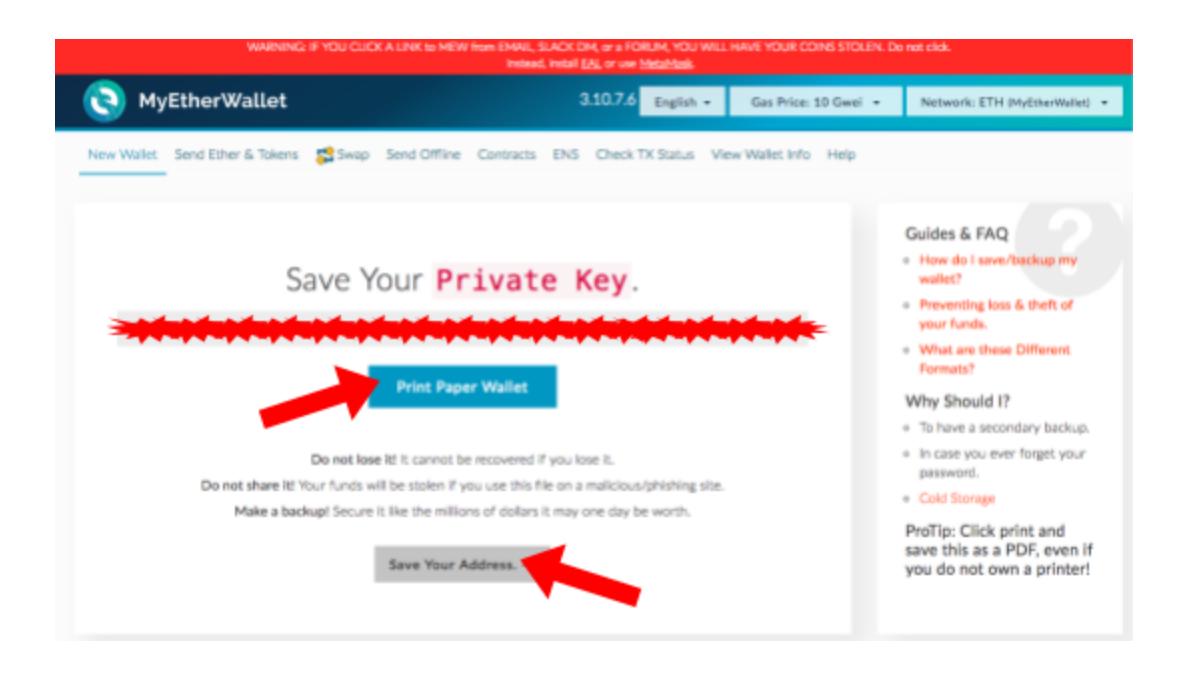

7. You can now access your wallet by unlocking it with your keystore file and by entering password. Choose "Keystore File (UTC / JSON)," and select your wallet file as well as enter your wallet password. The "Unlock" button should appear.

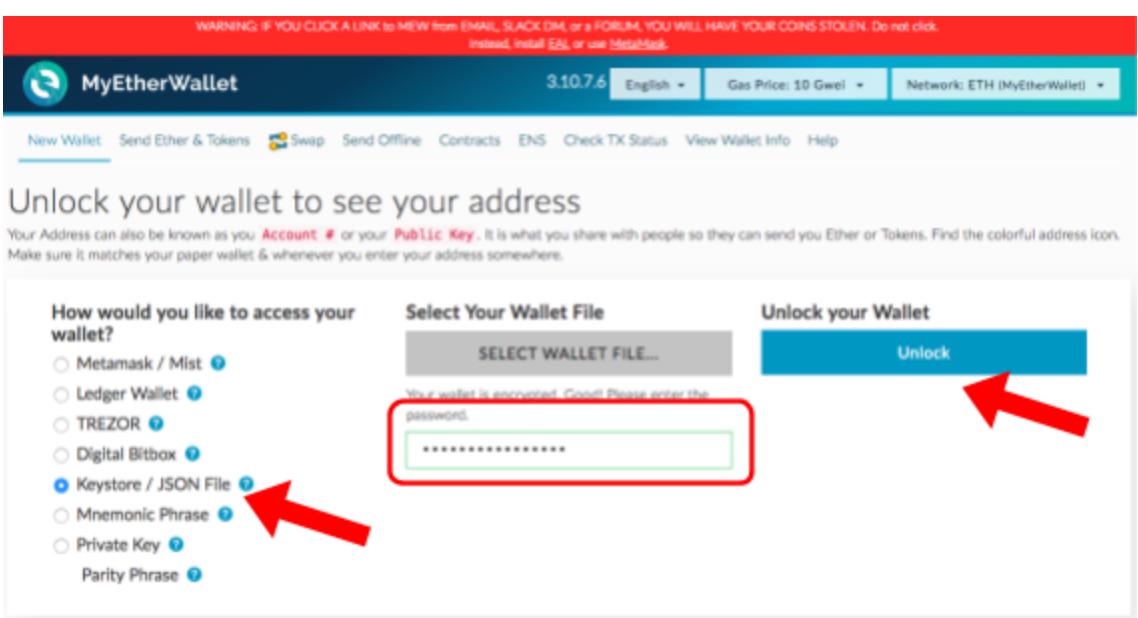

8. You will be able to check your wallet balance by choosing "View Wallet Info" and in addition you will also be able to see your public account Address, where you are able to receive ETH as well as HEAL Tokens (and other Tokens).

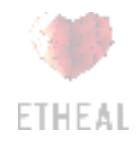

In general you can share your public Address with other people to receive ETH and tokens, but still be cautious.

# <span id="page-5-0"></span>**Buying ETH and sending ETH to your ERC20 compatible wallet**

**You will need Ethereum (ETH) in order to participate in ETHEAL Token Sale.** After the purchase, you will need to send ETH to the ERC20 compatible wallet (Steps above).

If you already have an ERC20 compatible wallet and sufficient amount of ETH on it, please proceed directly **to the next [phase](#page-15-1) below.** If you do not have it yet, please read the instructions below in every detail.

Please note that crypto-currency is in a rather high demand at the moment. It may take quite some time before your exchange account opening and verification process will be finished. We thus suggest to start the account opening and verification procedure soon enough, so that you will be ready for the 25th June 2018 10:00 AM (GMT) ETHEAL Token Sale start.

Below we will present how account opening and ETH purchase looks like on Kraken and Coinbase, as two of the major exchanges. Procedure on other exchanges may vary from the below described; consequently, please follow the exact procedure of those exchanges.

**IMPORTANT NOTICE:** Once you will buy ETH on a below exchange or on any other exchange, NEVER send such ETH to ETHEAL's Address. In first step, transfer it to your personal Wallet and send ETH to ETHEAL's Address from a private wallet ONLY in second step.

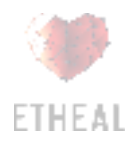

# <span id="page-6-0"></span>**A. KRAKEN**

### **A. 1 Open a Kraken account**

- Go to [www.kraken.com](https://www.kraken.com/) and enter the required data (e-mail, username and password).
- Tick the square that you agree with their Terms of Service and Privacy Policy (naturally, only if you agree).
- Then choose the "SIGN UP" button.
- You will get a verification e-mail and you will have to confirm it. The activation link from the e-mail will bring you back to the main page, where you will have to enter the password (make sure you thick the "I am not a robot" square)
- Thereafter choose the "ACTIVATE ACCOUNT" button.

### **A. 2 Get verified**

Before you will be able to buy ETH, you will first need to get verified.

● Choose the "Get verified" bar and scroll down the page where you will have to enter your data and provide additional information and documents.

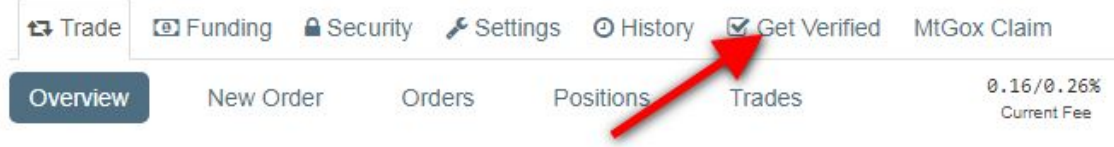

At the moment of the opening of the account you will automatically be assigned "Tier 0" status. Additional options available are "Tier 1", "Tier 2" and "Tier 3" (while for Tier 4 –

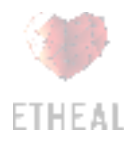

corporate account, you would need to contact the support per e-mail).

- Enter the data requested, depending which Tier you would like to achieve. The system will guide you through the process.
- After you will fill the data Required for Tier 1, choose the "Get verified" button. Once you will reach the required Tier you will have to wait for some time to get verified (it may take up to several hours or even days, depending on the Tier level you are getting verified).
- In order to be able to make deposits in USD or in EUR you will have to reach Tier 2 (EUR or USD deposits of up to USD 2,000 (daily limit) and USD 10,000 (monthly limit)) or Tier 3 (EUR or USD deposits of up to USD 25,000 (daily limit) and USD 200,000 (monthly limit)).

### **A. 3 Transfer money to your Kraken account**

Once your account got verified (either as Tier 2 or as Tier 3) you can deposit USD or ETH to your Kraken account.

- Choose the "Funding" tab and then "Deposit" tab.
- Now select "Euro (EUR)" (or other currency) in the left column. If depositing from a SEPA area you then choose the "Fidor Bank AG SEPA" method for a SEPA transfer.
- Transfer at least EUR 50. Include your reference number so that the transfer will be assigned to your Kraken account. Within a few days the money should be on your Kraken account.

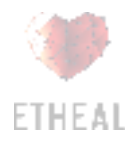

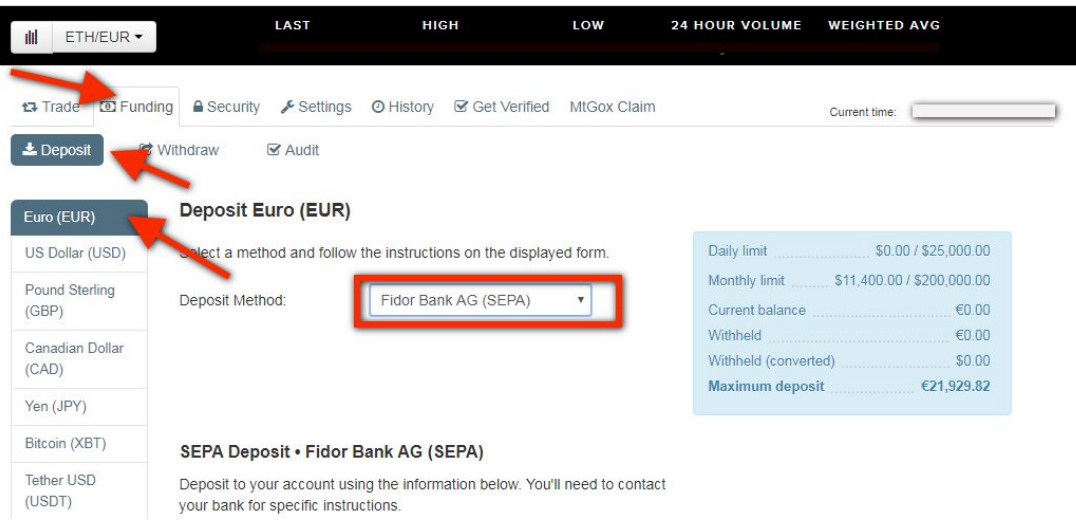

## **A. 4 Buy ETH**

Once the money will be credited towards your Kraken account you can buy Ethereum (ETH).

- In order to buy ETH, choose the "Trade" tab and then "New Order".
- Choose the ETH/EUR (or other in case you are buying with other currency) currency pair to buy ETH with EUR and choose "Buy" tab.
- Enter the number of ETH you want to buy in the "Amount" field.
- Choose either "Market" to buy ETH at the current market price or choose "Limit" and enter the fixed price at which you would like to buy ETH. Choose "Buy ETH with EUR" and check your details again.
- By choosing "Submit Order" you confirm the purchase of the Ether. Your EUR should be changed to ETH immediately in case you have chosen the "Market" tab. In case you have selected the "Limit" tab you will have to wait that your offer will match offers of ETH seller(s).

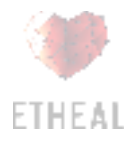

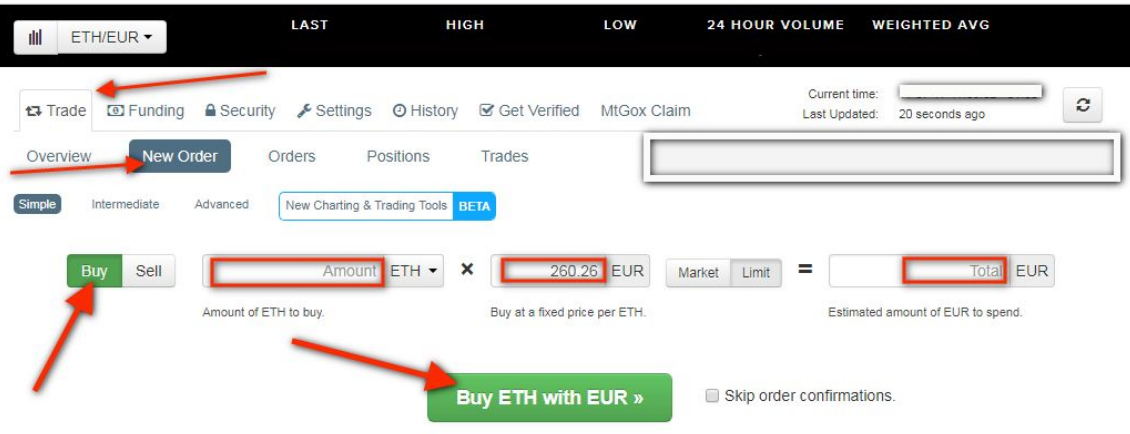

### **A. 5 Transfer ETH to your ETH Wallet**

#### **NEVER TRANSFER ETH TO ETHEAL'S ADDRESS FROM AN EXCHANGE. SEND IT TO YOUR PRIVATE WALLET FIRST.**

Now you have to send ETH to your private wallet. In order to do that:

- Choose the "Funding" tab and then choose "Withdraw".
- Choose Ether on the bottom left side.
- Choose the "+ Add address" tab. Add a description and your Ether address and enter your private Address (from the ERC20 compatible wallet).
- Choose the "Save address" tab.
- You will be sent a confirmation e-mail. Make sure that you check your e-mail and confirm new address.
- You will be redirected back to your Kraken account.
- Choose the "Funding" tab and then choose "Withdraw".
- Choose Ether on the bottom left side.
- Choose the Address that you just created and confirmed from the dropdown.
- Enter the amount of ETH you would like to send to your private Address.
- Choose the "Review Withdrawal" Button.
- Check every detail of the transaction and if all the data are correct choose "Confirm Withdrawal" button.

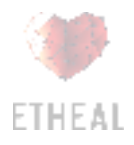

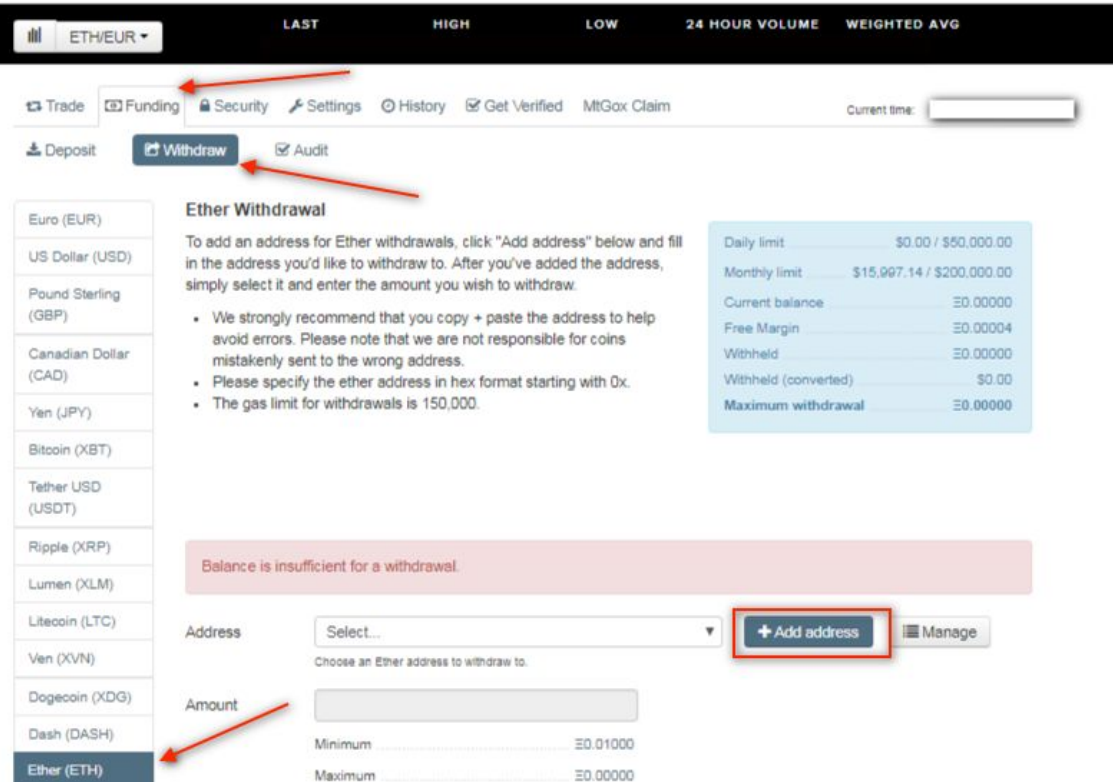

Please wait while the transaction is being processed. Once the "Initiated" or "Pending" status changes to "Success" you can access your ETH wallet while ETH should now be in your private wallet and you can proceed with [the next step below.](#page-15-1)

#### **NEVER TRANSFER ETH TO ETHEAL'S ADDRESS FROM AN EXCHANGE. SEND IT TO YOUR PRIVATE WALLET FIRST.**

## <span id="page-10-0"></span>**B. COINBASE**

### **B.1 Open a Coinbase account and get verified**

Coinbase is another option to buy ETH (here you can also buy ETH with your credit card).

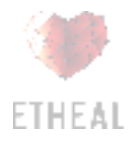

- To open an account on Coinbase please visit [www.coinbase.com](https://www.coinbase.com/) and enter your e-mail, then choose "Get Started" button.
- You will be requested to enter your basic data: name details, e-mail and password (please select a strong password). Do not forget to thick the Captcha "I am not a robot" square and thick the "I am over 18 years old…" square. Captcha may ask you a "picture question" so answer it.
- You will be sent a confirmation e-mail and please confirm it.

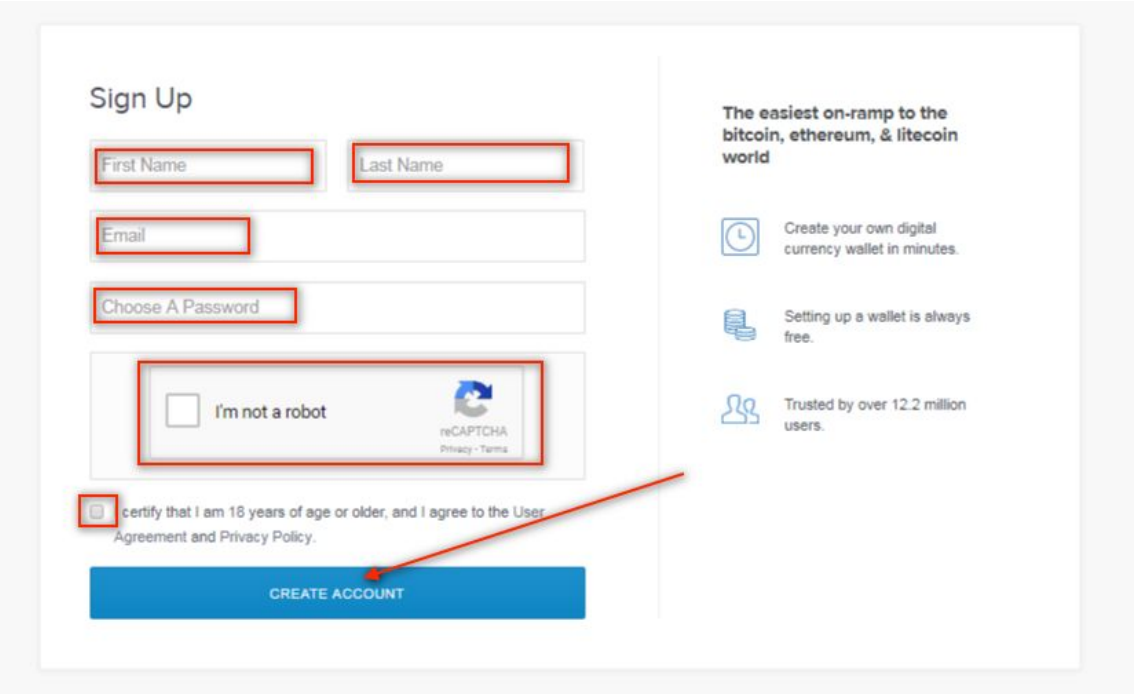

- In the next step you will be asked to choose the account type. Choose "INDIVIDUAL" (unless you are a "BUSINESS" user). Choose the "Next" button.
- Next, you will be asked to enter your phone number. Enter it and choose the "Next" button. You will receive a verification code over an SMS (this is an additional layer of security, the so called 2FA). Enter the 7 digit number in the provided field and choose the "Verify Phone Number" button.
- Thereafter you will be requested to select ID type (Passport, Drivers license or Photo ID). Select the preferred option and you will have to provide a photo of the selected ID type (either Webcam or Mobile Camera). Whichever option you will choose, please follow the detailed instructions thereafter and make an adequate photo of your ID document.
- Once the above process will be finished, you will be requested to make a confirmation payment.

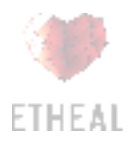

● Coinbase enables buying ETH over a credit card or bank account payment. Visit "Settings" > "Payment Methods" to manage your payment methods.

### **B.2 Buy ETH**

After the verification process will be over, you can buy ETH with credit card payment or over bank account.

### **B.2.i Credit card purchase**

- To buy ETH with a credit card, go to the "Buy/Sell" tab, select ETH as the currency you wish to buy, and choose your verified credit card as the payment method.
- Choose the amount of EUR or ETH you wish to buy and choose the "Buy Ethereum Instantly" button. You now have ETH in your Coinbase account.

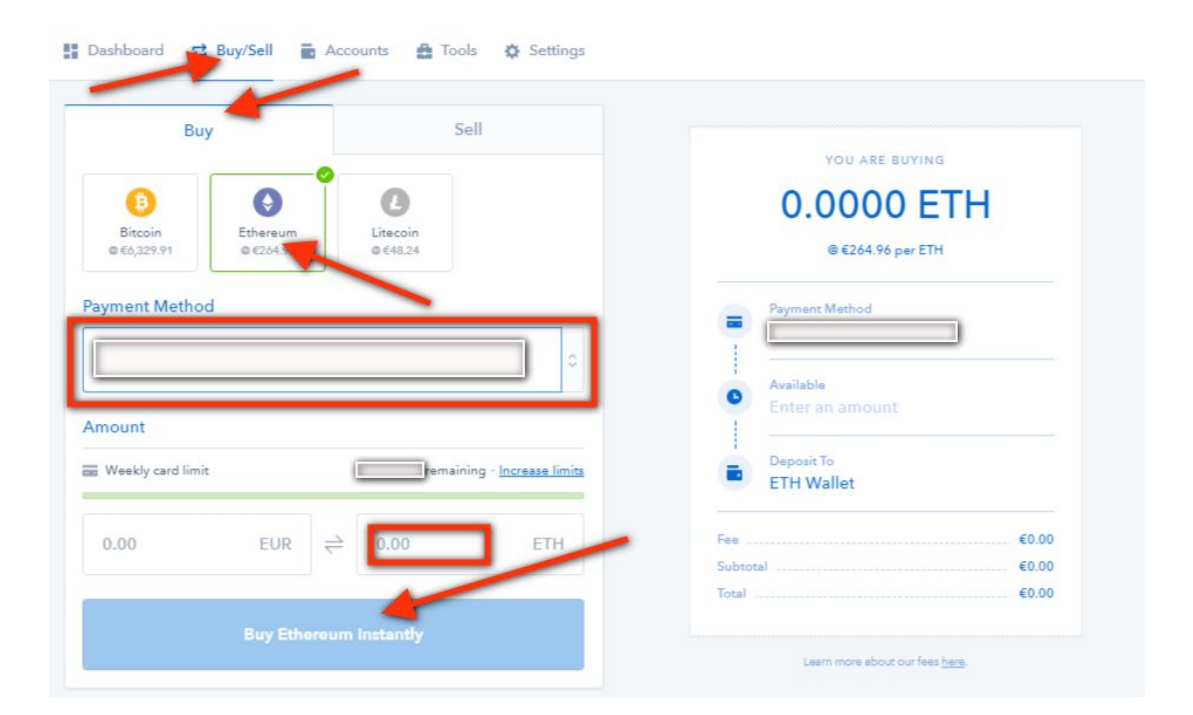

**NEVER TRANSFER ETH TO ETHEAL'S ADDRESS FROM AN EXCHANGE. SEND IT TO YOUR PRIVATE WALLET FIRST.**

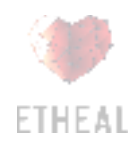

### **B.2.ii Bank account purchase**

If you will decide to buy ETH with a bank account transfer you will first need to make a wire transfer to your local currency wallet on Coinbase.

- Choose "Accounts" tab and then "EUR Wallet (or "USD Wallet" if you will use USD bank transfer).
- Thereafter, you will have to choose the "Deposit" button. You will be provided with bank transfer details and further instructions how to make a deposit – please follow those instructions carefully.
- It may take some time before the funds will be credited towards your Coinbase wallet. Once the funds will be credited, go to the "Buy/Sell" tab. Select ETH as the currency you want to buy, and select EUR/USD wallet as your payment method. Choose the amount of ETH you wish to buy and choose the "Buy Ethereum Instantly" button. You now have ETH in your Coinbase account.

#### **NEVER TRANSFER ETH TO ETHEAL'S ADDRESS FROM AN EXCHANGE. SEND IT TO YOUR PRIVATE WALLET FIRST.**

### **B.3 Transfer ETH to your ETH Wallet**

#### **NEVER TRANSFER ETH TO ETHEAL'S ADDRESS FROM AN EXCHANGE. SEND IT TO YOUR PRIVATE WALLET FIRST.**

Now you have to send ETH to your private wallet.

- In order to do this, go to "Accounts" dashboard choose the "Send" thicker in "ETH Wallet".
- Pop up window will appear and paste your public ETH account address in the recipient field.

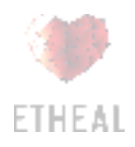

- Choose the tab "ETH Wallet," and select the amount of ETH you would like to send. Check that you have entered the correct address and then choose "Continue".
- You will have to check the entered data and confirm the transaction. ETH should, after the transaction will be processed, be in your private wallet and you can proceed with [the next step below.](#page-15-1)

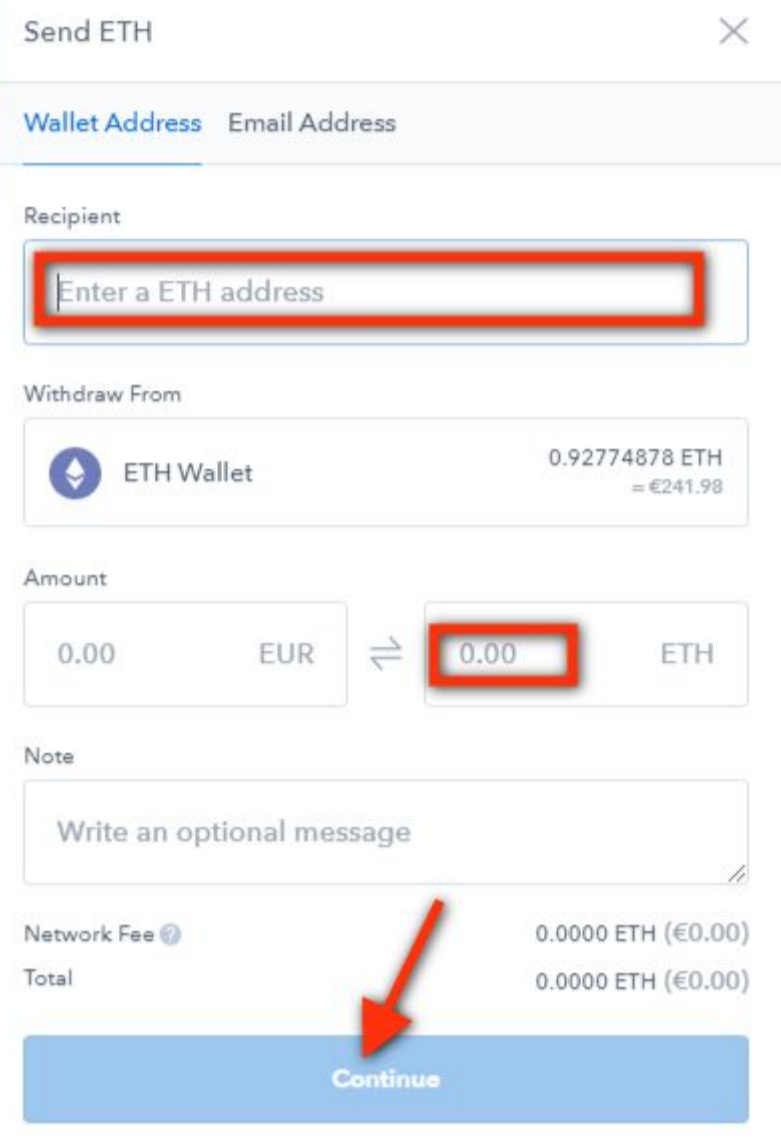

### **NEVER TRANSFER ETH TO ETHEAL'S ADDRESS FROM AN EXCHANGE. SEND IT TO YOUR PRIVATE WALLET FIRST.**

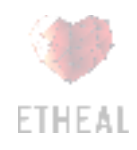

# <span id="page-15-1"></span><span id="page-15-0"></span>**Participate in ETHEAL Token Sale**

If you are here, this means that you have an ERC20 compatible wallet with sufficient amount of ETH on it. You are all set and almost there.

Get ready on 25th June 2018 10:00 AM (GMT) and click the "CONTRIBUTE" button at our webpage [https://etheal.com/](https://etheal.com/)) to get the correct ETH Address with all other relevant information.

**AGAIN, PLEASE MAKE SURE YOU ARE ACTUALLY USING AN ERC20 COMPATIBLE WALLET TO WHICH ONLY YOU HAVE A PRIVATE KEY AND THAT YOU ARE SENDING ETH AND NOT ANY OTHER CURRENCY.**

## **Sending ETH from MyEtherWallet:**

- Go to [www.myetherwallet.com](http://www.myetherwallet.com/) (make sure you are actually on the correct webpage and not on any other duplicated or scam page) Choose the "Send Ether & Tokens" tab.
- First you will need to unlock your wallet: select the "Keystore File (UTC / JSON)" option, choose your locally saved keystore wallet file, enter the password, and choose the "Unlock" button.

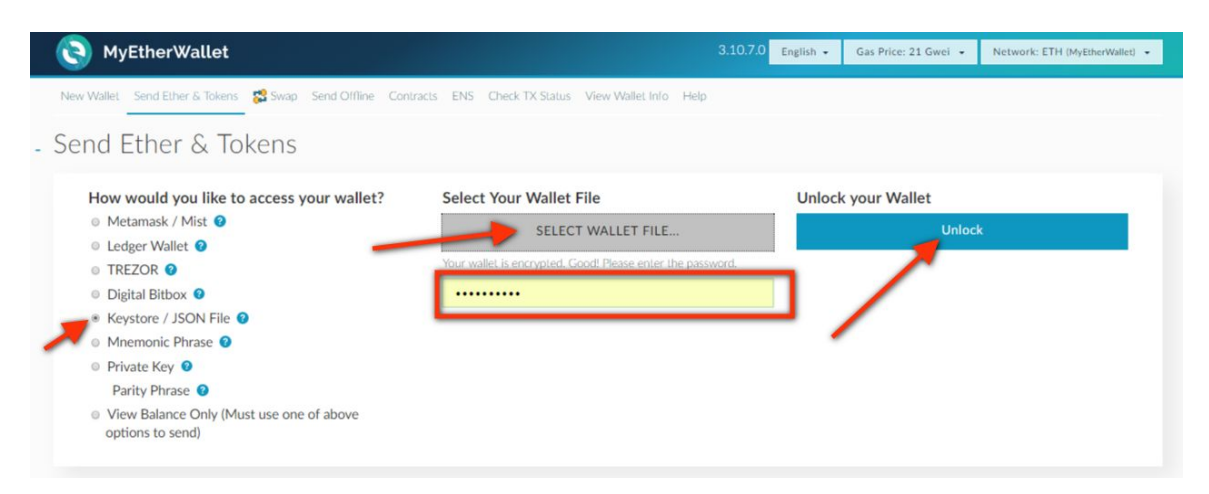

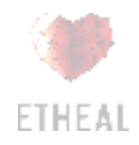

- After unlocking your wallet please make sure to copy/paste the exact Address provided in our webpage <https://etheal.com/contribution/> into the "Your Ethereum address:" field on the "Contribution" page.
- Enter the amount of ETH you want to contribute in Etheal Token Sale in the "Amount to Send" field. In the **"Gas Limit"** section we propose you **set the limit to 250.000** (this is a small fee required by the Ethereum network to process your transaction).
- Please check again if all the entered data are correct, in particular, that you have entered the correct Address from our webpage and if you have entered the correct amount of ETH you wish to send.
- Then check again. If all the data are correctly entered, choose "Generate Transaction" button to generate the transaction code.
- Confirm the code by choosing the "Send Transaction" button that appears below the "Raw Transaction" and "Signed Transaction" fields.

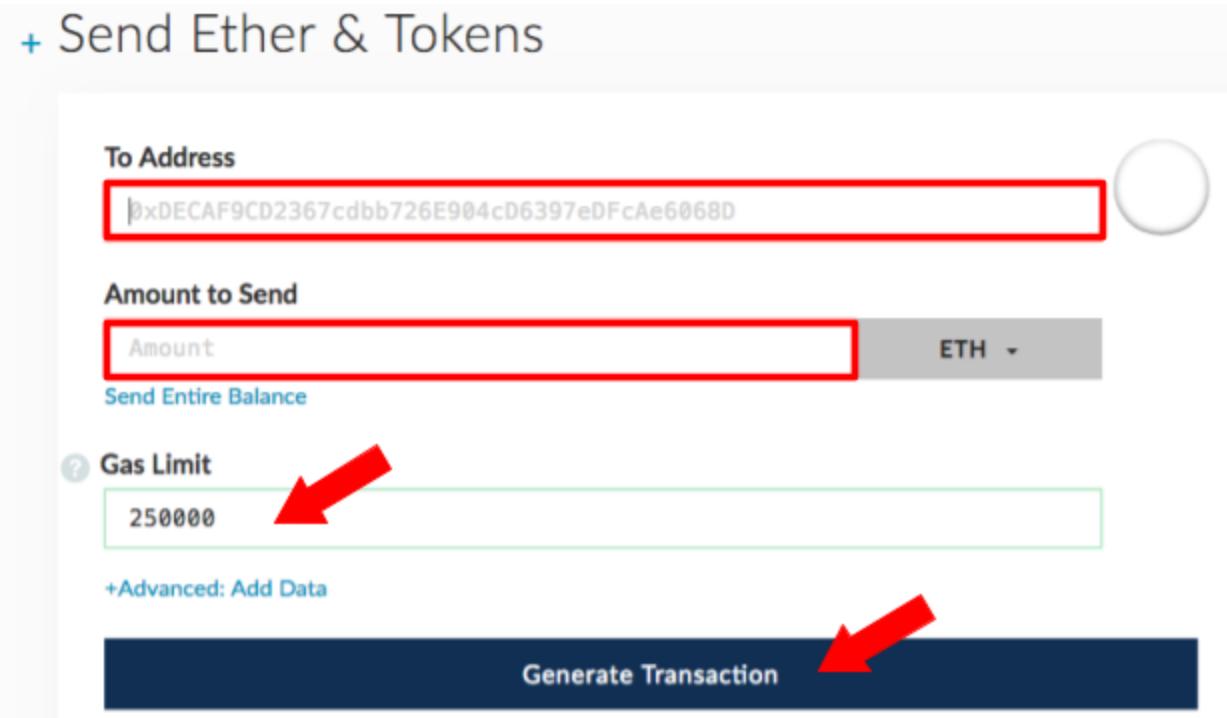

Your transaction is now underway and needs to be processed/confirmed. After the transaction will be confirmed you will get the HEAL Tokens into your wallet (we will prepare detailed instructions what to do so that you will be able to see the HEAL Tokens in the wallet). Now you are a part of ETHEAL Ecosystem!

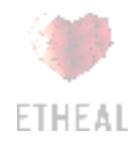